IBM WebSphere Commerce Pro e Business Edition para iSeries

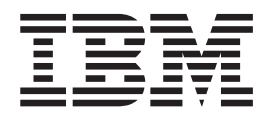

# Manual Adicional de Software

*Versão 5.4*

IBM WebSphere Commerce Pro e Business Edition para iSeries

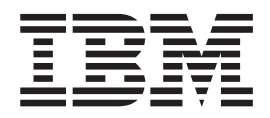

# Manual Adicional de Software

*Versão 5.4*

**Nota:**

Antes de utilizar estas informações e o produto suportado por elas, leia as informações gerais nos ["Avisos" na página 33.](#page-38-0)

#### **Primeira Edição (Março de 2002)**

Esta edição se aplica à versão 5.4 do IBM WebSphere Commerce for IBM @server iSeries 400 e a todos os releases e modificações subseqüentes até que seja indicado de outra forma em novas edições. Certifique-se de utilizar a edição correta para o nível do produto.

Solicite publicações através de um representante IBM ou uma filial IBM que atende sua localidade. As publicações não estão armazenadas no endereço fornecido abaixo.

A IBM agradece seus comentários. Você pode enviar seus comentários pelos seguintes métodos:

1. Eletronicamente para o endereço de e-mail listado abaixo. Inclua seu endereço de rede completo, se desejar uma resposta.

Internet: torrcf@ca.ibm.com

2. Por correio, para o seguinte endereço:

Centro Industrial IBM Brasil Centro de Traduções Caixa Postal 71 CEP 13001-970 Campinas, SP - Brasil

Quando o Cliente envia seus comentários, concede diretos não-exclusivos à IBM para usá-los ou distribuí-los da maneira que achar conveniente, sem que isso implique em qualquer compromisso ou obrigação para com o Cliente.

**© Copyright International Business Machines Corporation 1996, 2001. Todos os direitos reservados.**

# **Índice**

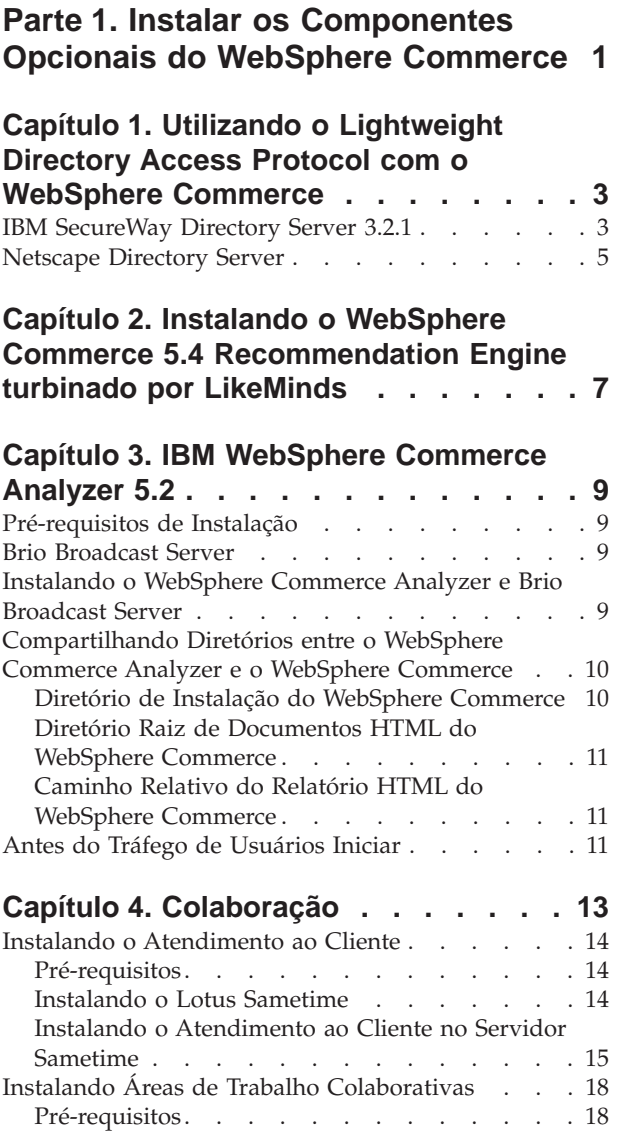

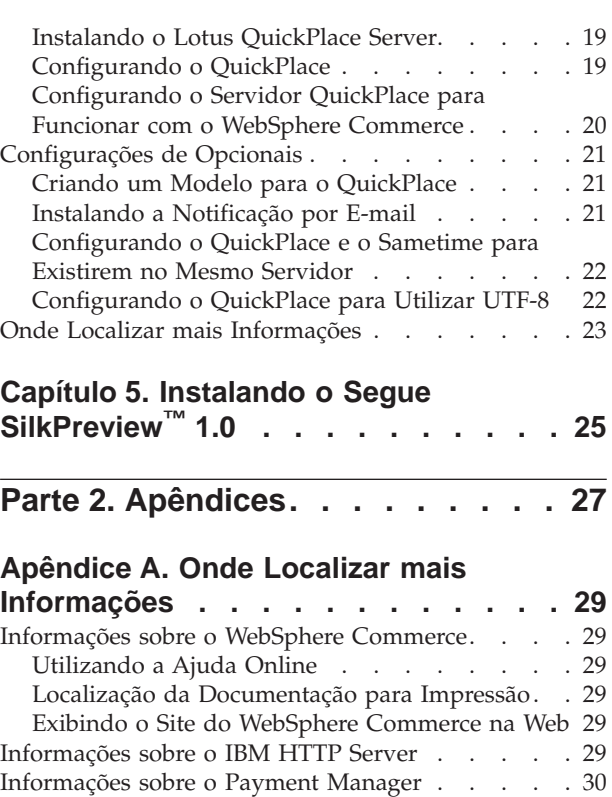

#### **[Apêndice B. Especificações do](#page-36-0)**

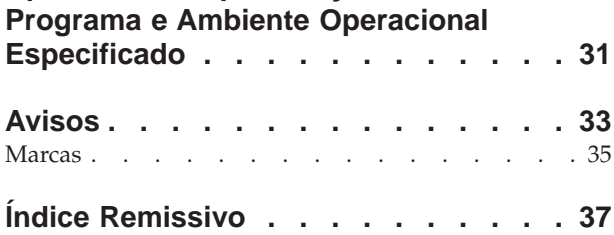

[WebSphere Application Server](#page-35-0) . . . . . . . . [30](#page-35-0) Outras Publicações IBM [. . . . . . . . . . 30](#page-35-0)

# <span id="page-6-0"></span>**Parte 1. Instalar os Componentes Opcionais do WebSphere Commerce**

O WebSphere Commerce inclui diversos pacotes de software opcionais que podem ser utilizados em conjunto com o WebSphere Commerce. As instruções para instalação e configuração desses pacotes encontram-se nos seguintes capítulos:

- [Capítulo 1, "Utilizando o Lightweight Directory Access Protocol com o](#page-8-0) [WebSphere Commerce" na página 3](#page-8-0)
- v [Capítulo 2, "Instalando o WebSphere Commerce 5.4 Recommendation Engine](#page-12-0) [turbinado por LikeMinds" na página 7](#page-12-0)
- [Capítulo 3, "IBM WebSphere Commerce Analyzer 5.2" na página 9](#page-14-0)
- v ["Instalando Áreas de Trabalho Colaborativas" na página 18](#page-23-0)
- v [Capítulo 5, "Instalando o Segue SilkPreview™](#page-30-0) 1.0" na página 25

Estes produtos podem ser instalados antes ou depois que você crie uma instância do WebSphere Commerce.

# <span id="page-8-0"></span>**Capítulo 1. Utilizando o Lightweight Directory Access Protocol com o WebSphere Commerce**

O WebSphere Commerce suporta o IBM LDAP Directory Services (5722 SS1, opção 32) ou o IBM SecureWay Directory como seu servidor de diretório LDAP (Lightweight Directory Access Protocol). Observe que, após instalar o servidor de diretório LDAP que deseja utilizar, é necessário preencher os campos apropriados no painel Subsistema Membro do Gerenciador de Configuração.

# **IBM SecureWay Directory Server 3.2.1**

O IBM SecureWay Directory Server fornece um diretório comum para que os usuários indiquem o aumento de diretórios específicos de aplicativos, um driver principal de alto custo. O IBM SecureWay Directory é uma plataforma cruzada LDAP, altamente escalável, um servidor de diretórios robusto para segurança e soluções de e-business.

Para obter mais informações sobre o IBM SecureWay Directory Server, consulte o seguinte site na Web:

http://www.ibm.com/software/network/directory/

Instale e configure o IBM SecureWay Directory Server 3.2.1 conforme descrito nas informações de instalação e configuração fornecidas com o servidor de diretório. Instale o servidor de diretório em uma máquina que esteja atrás do mesmo firewall que a máquina do WebSphere Commerce.

Para configurar o IBM SecureWay Directory Server 3.2.1 para trabalhar com o WebSphere Commerce, você deve fazer o seguinte:

- 1. Você deve incluir um sufixo ao seu IBM SecureWay Directory Server 3.2.1. Para incluir um sufixo para um SecureWay Directory Server sendo executado em uma máquina Windows, você deve fazer o seguinte:
	- a. Na janela **Serviços**, inicie o serviço **IBM SecureWay Directory V. 3.2**.
	- b. Digite a seguinte URL em um navegador da Web: http://localhost/ldap
	- c. **Efetue logon** no IBM SecureWay Directory Server utilizando o nome de usuário e senha configurados quando você instalou o IBM SecureWay Directory Server 3.2.1 (por exemplo, nome de usuário cn=root, senha root). A janela **Introdução** é aberta.
	- d. Selecione **Definições > Sufixos**.
	- e. No campo **Sufixo DN** especifique organização o=root.
	- f. Clique no botão **Atualizar**.
	- g. Selecione **Introdução** no painel do lado esquerdo e clique em **Reiniciar**.

Para incluir um sufixo para um SecureWay Directory Server sendo executado em uma máquina iSeries, você deve fazer o seguinte:

- a. Lançar o AS/400 Operations Navigator a partir de uma estação de trabalho do Windows conectada à rede na qual o diretório do seu servidor reside.
- b. Conecte à máquina iSeries que tenha o Serviço de Diretório instalado.
- c. Expanda o nome da máquina sob **Minhas Conexões**.
- d. Expanda **Rede**.
- e. Expanda **Servidores**.
- f. Clique em **TCP/IP**.
- g. Selecione **Diretório** no painel direito. Assegure que o Directory Services tenha iniciado.
- h. Clique com o botão direito em Directory Services e selecione **Propriedades**.
- i. Clique em **Banco de Dados/Sufixos**
- j. Se o campo Novo sufixo especificar o=root organization, clique em **Incluir**.
- k. Clique em **OK** e reinicie o servidor.
- 2. Crie entradas bootstrap. Para criar entradas bootstrap, faça o seguinte:
	- a. Selecione **Iniciar > Programas > IBM Secureway Directory > Ferramenta de Gerenciamento de Diretório**.
	- b. Na janela Ferramenta de Gerenciamento de Diretório, expanda **Servidor > Refazer bind**.
	- c. Na janela **Refazer bind**, selecione o botão de opção **Autenticado**
	- d. Digite o DN do usuário e a senha nos campos apropriados. Clique em **OK**.
		- **Nota:** Você pode encontrar um erro ″Não há dados para a organização o=root″. Este erro pode ser ignorado com segurança. Clique em **OK** para continuar.
	- e. Selecione ldap://localhost:389 e clique no botão **Incluir**.
		- v Selecione **Organização** no campo **Tipo de Entrada**.
		- v Digite organização o=root no campo **Entrada RDN**.
		- v Clique em **OK** e, em seguida, em **Incluir** para incluir as alterações.
	- f. Selecione organização o=root e clique no botão **Incluir**.
		- v Selecione **Organização** no campo **Tipo de Entrada**.
		- v Digite organização o=root no campo **ParentDN**.
		- v Digite organização o=default no campo **Entrada RDN**.
		- v Clique em **OK** e, em seguida, em **Incluir** para incluir as alterações.
	- g. Selecione **Árvore de Diretórios > Procurar Árvore** para exibir as alterações.

**Nota:** Pode ser necessário selecionar **Árvore de Diretórios > Atualizar Árvore**, para ver as alterações atualizadas.

- 3. Ative o LDAP no Gerenciador de Configurações do WebSphere Commerce. Para ativar o LDAP no Gerenciador de Configurações do WebSphere Commerce, faça o seguinte:
	- a. Na janela **Serviços**, inicie o serviço **Servidor do Gerenciador de Configuração do IBM WC**.
	- b. Selecione **Iniciar > Programas > IBM WebSphere Commerce > Configuração**. Digite seu ID do usuário do gerenciador de Configuração e senha.
	- c. Expanda o nome do host.
	- d. Expanda **Lista de Instância >** *instance\_name* **> Propriedades da Instância**.
	- e. Selecione **Subsistema Membro** e faça o seguinte:
		- 1) No campo **Modo de Autenticação**, selecione **LDAP**.
		- 2) No campo **Host**, digite o *host\_name* de sua máquina do servidor LDAP.
- <span id="page-10-0"></span>3) Digite o nome distinto do administrador no campo **Nome Distinto do Administrador**. Este nome distinto deve corresponder ao nome utilizado no servidor LDAP (por exemplo, cn=root).
- 4) Digite a senha do administrador no campo **Senha do Administrador** (por exemplo, root). Você deve confirmar a senha no campo **Confirmar Senha**.
- 5) Clique em **Aplicar**.
- 6) A janela **Subsistema Membro configurado com êxito para o WebSphere Commerce** é exibida. Clique em **OK** para continuar.
- f. Saia do Gerenciador de Configurações.
- 4. Você deve ativar a migração do usuário agora. Para ativar a migração do usuário no WebSphere Commerce, você deve fazer o seguinte:
	- a. Na janela **Serviços**, pare o serviço **IBM WS AdminServer 4.0**.
	- b. Abra o seguinte arquivo em um editor de texto, /QIBM/UserData/WebCommerce/instances/*instance\_name*/xml/ *instance\_name*.xml
	- c. Assegure que a entrada MigrateUsersFromWCSdb esteja definida como ″ON″. Esta linha deve aparecer da seguinte forma: MigrateUsersFromWCSdb="ON"
	- d. Salve o arquivo.
	- e. Na janela **Serviços**, inicie o serviço **IBM WS AdminServer 4.0**.

A próxima vez que efetuar login em qualquer página de administração do WebSphere Commerce (por exemplo, store services ou administration console), seu perfil de usuário será migrado para o servidor LDAP.

#### **Netscape Directory Server**

#### **Restrição**

O Netscape Directory Server é suportado somente no Windows NT. Ele não é suportado no Windows 2000.

Consulte a documentação do Netscape para obter instruções sobre como ativar e configurar o Netscape Directory Server.

# <span id="page-12-0"></span>**Capítulo 2. Instalando o WebSphere Commerce 5.4 Recommendation Engine turbinado por LikeMinds**

O LikeMinds Personalization Server utiliza tecnologia de filtragem colaborativa para fornecer soluções de personalização. Ele constrói perfis de usuário utilizando tanto classificações explícitas (perfis explícitos) quanto comportamentos do usuário implícitos, tais como:

- v Compras do produto
- v Itens incluídos ou removidos de um carrinho de compras
- · Histórico da navegação

A tecnologia de filtragem colaborativa do LikeMinds Personalization Server complementa a oferta de personalização baseada em regras do WebSphere Commerce existente. Ela consiste em um componente de cliente, um componente de servidor e um banco de dados. Para obter mais informações sobre o Macromedia LikeMinds, consulte o seguinte site na Web:

http://www.macromedia.com/software/likeminds/

O WebSphere Commerce, por padrão, instala o componente cliente do LikeMinds Personalization Server na máquina do WebSphere Commerce.

Para instalar e configurar o componente do servidor do LikeMinds Personalization Server, consulte o arquivo readme.txt e o Manual de Instalação. O arquivo readme.txt está localizado no diretório raiz e o Manual de Instalação está localizado no diretório /likeminds/docs do CD do WebSphere Commerce 5.4 Recommendation Engine turbinado por LikeMinds.

**Nota:** O LikeMinds Personalization Server suporta apenas o Windows NT, AIX ou o ambiente operacional Solaris.

Para utilizar o componente do servidor do LikeMinds Personalization Server, consulte o Manual de Personalização e o Manual de API. Estes documentos estão localizados no diretório /likeminds/docs do CD do WebSphere Commerce 5.4 Recommendation Engine turbinado por LikeMinds.

# <span id="page-14-0"></span>**Capítulo 3. IBM WebSphere Commerce Analyzer 5.2**

O WebSphere Commerce Analyzer é um recurso do WebSphere Commerce instalado opcionalmente. O WebSphere Commerce Analyzer gera relatórios de negócios predefinidos sobre lojas online criadas utilizando o WebSphere Commerce. Os relatórios de negócios fornecem informações sobre a efetividade das promoções de marketing, bem como as informações sobre vendas de produtos. O Gerenciador de Marketing pode acessar os relatórios de negócios no WebSphere Commerce Accelerator.

Durante a instalação e configuração, o WebSphere Commerce Analyzer cria um datamart baseado em banco de dados e controla bancos e dados no servidor do WebSphere Commerce Analyzer. Estes bancos de dados são utilizados para armazenar informações necessárias para a geração de relatórios comerciais. O programa de instalação do WebSphere Commerce Analyzer também instala a ferramenta de relatórios Brio Broadcast Server, utilizada pelo WebSphere Commerce Analyzer para gerar os relatórios de negócios.

O WebSphere Commerce Analyzer e a ferramenta de relatórios Brio Broadcast Server são fornecidos em CDs separados com o WebSphere Commerce.

## **Pré-requisitos de Instalação**

O WebSphere Commerce Analyzer é executado em Windows NT e Windows 2000 e requer acesso a certos diretórios do WebSphere Commerce e do servidor Web. Se o WebSphere Commerce ou o servidor Web estiverem sendo executados separadamente da máquina que executa o WebSphere Commerce Analyzer, estes diretórios devem ser acessáveis pela máquina WebSphere Commerce Analyzer como diretórios compartilhados.

Antes de instalar e configurar o WebSphere Commerce Analyzer, certifique-se de que tal acesso esteja no lugar.

Para obter mais informações sobre os acessos aos diretórios do WebSphere Commerce Analyzer, consulte o ["Compartilhando Diretórios entre o WebSphere](#page-15-0) Commerce Analyzer e o WebSphere Commerce" na página 10.

#### **Brio Broadcast Server**

O WebSphere Commerce Analyzer instala um subconjunto do Brio Broadcast Server da Brio Technology. O WebSphere Commerce Analyzer utiliza o Brio Broadcast Server de forma limitada para gerar os relatórios comerciais.

## **Instalando o WebSphere Commerce Analyzer e Brio Broadcast Server**

Para instalar e configurar o WebSphere Commerce Analyzer, consulte o *WebSphere Commerce Analyzer Manual de Instalação e Configuração* (install.pdf). Ele está localizado no diretório \*locale*\books no CD do IBM WebSphere Commerce Analyzer 5.4 (em que *locale* é o código de locale para o ambiente de idioma utilizado pela máquina. Por exemplo, o locale do português do Brasil é pt\_BR).

**Nota:** Depois de instalar o WebSphere Commerce Analyzer, dê uma atenção especial à proteção dos relatórios de negócios fornecidos pelo WebSphere Commerce Analyzer.Isso inclui o conteúdo e a estrutura do arquivo de configuração do IBM HTTP Server . Considerações gerais sobre a proteção destes relatórios e diretrizes de configuração de exemplo estão incluídas na publicação *WebSphere Commerce Analyzer Guia de Instalação e Configuração*.

# <span id="page-15-0"></span>**Compartilhando Diretórios entre o WebSphere Commerce Analyzer e o WebSphere Commerce**

Durante a configuração do WebSphere Commerce Analyzer, é necessário especificar as localizações dos diretórios que são compartilhados entre o WebSphere Commerce Analyzer e o WebSphere Commerce. Estes diretórios compartilhados são necessários para que o WebSphere Commerce Analyzer possa obter informações sobre a loja e para que o WebSphere Commerce possa criar relatórios de negócios disponíveis no WebSphere Commerce Accelerator.

Os diretórios compartilhados são:

- v O diretório de instalação do WebSphere Commerce (/QIBM/UserData/webasadv4/*was\_inst*/installedApps/ WC\_Enterprise\_App\_*instance\_name*.ear por padrão).
- v O diretório raiz de documentos HTML do WebSphere Commerce. A raiz de documentos padrão é /QIBM/UserData/WebCommerce/instances/*instance\_name*.
- Caminho relativo do relatório HTML do WebSphere Commerce (WCA/reports por padrão).

## **Diretório de Instalação do WebSphere Commerce**

Este é o diretório no servidor de banco de dados do WebSphere Commerce no qual o WebSphere Commerce se torna acessível para o WebSphere Application Server. Por padrão, ele está instalado em/QIBM/Userdata/WebASAdv4/*was\_admin\_instance*/installedApps/ WC\_Enterprise\_App\_*instance\_name*.ear.

O WebSphere Commerce Analyzer requer acesso de leitura para este relatório.

Antes de instalar o WebSphere Commerce Analyzer, certifique-se que este diretório esteja disponível a partir do servidor WebSphere Commerce. Antes de configurar o WebSphere Commerce Analyzer, conecte-se ao diretório.

Durante a configuração do WebSphere Commerce Analyzer, forneça a letra de unidade e, se necessário, o caminho pelo qual o servidorWebSphere Commerce Analyzer conecta-se com o diretório.Por exemplo, se o diretório /QIBM/UserData/WebASAdv4/*was\_admin\_instance*/installedApps/ WC\_Enterprise\_App\_*instance\_name* .ear for compartilhado pelo WebSphere Commerce, e o WebSphere Commerce Analyzer se conectar ao diretório como S:\, forneça S:\ como o **Diretório de Instalação do Produto WebSphere Commerce** durante a configuração do WebSphere Commerce Analyzer.

No entanto, se o diretório

/QIBM/UserData/WebASAdv4/*was\_admin\_instance*/installedApps for compartilhado pelo WebSphere Commerce e o WebSphere Commerce Analyzer conectar-se ao diretório como R:\, você deverá fornecer

R:\WC\_Enterprise\_App\_*instance\_name*.ear como o **Diretório de Instalação do Produto WebSphere Commerce** durante a configuração do WebSphere Commerce Analyzer.

# <span id="page-16-0"></span>**Diretório Raiz de Documentos HTML do WebSphere Commerce**

O WebSphere Commerce Analyzer exibe relatórios de negócios para os Gerentes de Marketing. O servidor WebSphere Commerce Analyzer cria e exclui arquivos e subdiretórios neste diretório.A raiz de documentos padrão é/QIBM/UserData/WebCommerce/instances/*instance\_name*

O WebSphere Commerce Analyzer requer permissão para leitura do diretório e para criar e excluir arquivos e subdiretórios.

Antes de instalar o WebSphere Commerce Analyzer, certifique-se de que este diretório esteja disponível. Antes de configurar o WebSphere Commerce Analyzer, conecte-se ao diretório.

Durante a configuração do WebSphere Commerce Analyzer, forneça a letra da unidade e, se necessário, o caminho pelo qual o servidor WebSphere Commerce Analyzer conecta-se ao diretório. Por exemplo, se a raiz de documentos HTML compartilhada for /QIBM/UserData/WebCommerce/instances/*instance\_name*, o diretório compartilhado do WebSphere Commerce também será /QIBM/UserData/WebCommerce/instances/*instance\_name* e o servidor WebSphere Commerce Analyzer conectar-se ao diretório como T:\, forneça T:\ como a **Raiz de Documentos HTML do WebSphere Commerce Analyzer** durante a configuração.

# **Caminho Relativo do Relatório HTML do WebSphere Commerce**

Este é o subdiretório da raiz de documentos HTML do WebSphere Commerce no qual os relatórios de negócios são armazenados. Por padrão, este subdiretório é WCA/reports. Este caminho é especificado durante a configuração do WebSphere Commerce. O WebSphere Commerce Analyzer concatena o caminho no final do Diretório Raiz de Documentos HTML do WebSphere Commerce e inclui o locale da loja e um identificador da loja para produzir o caminho completo para o arquivo de relatório do WebSphere Commerce Analyzer no servidor WebSphere Commerce. Por exemplo, se o seu Diretório Raiz de Documentos HTML do WebSphere Commerce for /QIBM/UserData/WebCommerce/instances/*instance\_name* e você aceitar o Caminho Relativo do Relatório HTML Padrão do WebSphere Commerce, os relatórios de negócios serão armazenados em

/QIBM/UserData/WebCommerce/instances/*instance\_name*/WCA/reports. Se este diretório for alterado durante a configuração do WebSphere Commerce, será necessário fornecer o novo nome do subdiretório no **Caminho Relativo do Relatório HTML do WC** durante a configuração do WebSphere Commerce Analyzer.

Observe que você digita somente o caminho relativo do subdiretório, não o caminho completo.

# **Antes do Tráfego de Usuários Iniciar**

Antes que o tráfego de usuários seja iniciado, é necessário ativar os componentes **UserTrafficEventListener**, **CampaignRecommendationStatisticsListener** e **CampaignRecommendationListener** no Gerenciador de Configuração do WebSphere Commerce. Se estes componentes não estiverem ativados, alguns relatórios de negócios podem não conter dados. Para obter instruções sobre a ativação de componentes com o Gerenciador de Configuração do WebSphere Commerce, consulte a ajuda online do WebSphere Commerce. Informações sobre

como acessar a ajuda online do WebSphere Commerce podem ser encontradas no [Apêndice A, "Onde Localizar mais Informações" na página 29.](#page-34-0)

# <span id="page-18-0"></span>**Capítulo 4. Colaboração**

Se são detalhes de uma discussão entre Comprador e Vendedor de um contrato de compra ou de um Representante de Atendimento ao Cliente que auxilia um cliente na execução de um pedido, a colaboração de e-commerce é necessária para manter o fluxo de comunicação entre as partes. Tradicionalmente, a troca de informações tem sido feita por telefone ou fax. O WebSphere Commerce suporta a funcionalidade de colaboração de e-commerce oferecendo dois recursos baseados na Web dentro do WebSphere Commerce Accelerator:

- v Business Professional O recurso de atendimento ao cliente fornece suporte em tempo real ao atendimento ao cliente por meio de uma interface de texto simultânea, utilizando o Lotus Sametime Server. Um cliente poderá entrar no site e clicar em um link na página da loja para conectar-se a um CSR (Representante de Atendimento ao Cliente) para que as duas partes possam comunicar-se ou conversar através da Internet. Um CSR acessa a interface de atendimento ao cliente através do WebSphere Commerce Accelerator. Além disso, o CSR poderá exibir a página da loja em que o cliente precisa de ajuda e recuperar informações sobre o carrinho de compras e o perfil. Esta interface também permite que um CSR converse com outros CSRs. Para utilizar o Sametime, ele deve ser instalado e configurado primeiro o WebSphere Commerce. Para obter instruções de instalação, consulte ["Instalando o](#page-19-0) [Atendimento ao Cliente" na página 14.](#page-19-0)
- **>Business** As Áreas de trabalho colaborativas fornecem uma interface colaborativa utilizando o Lotus QuickPlace para suportar discussões de negócios, como a negociação de termos e condições de contrato entre um Comprador e um Vendedor (ou Representante de Conta para o Vendedor) e entre os usuários de negócios na organização do Vendedor. Áreas de trabalho colaborativas suportam comunicação assíncrona. Áreas de trabalho colaborativas podem ser criadas por qualquer função que não seja o Comprador, utilizando o WebSphere Commerce Accelerator e o modelo QuickPlace padrão do WebSphere Commerce. Apenas um Representante de Contas ou Gerente de Contas com o acesso de QuickPlace Manager a uma área de trabalho colaborativa pode incluir Compradores na área de trabalho. Para utilizar áreas de trabalho colaborativas, os dados dos membros devem estar em um servidor LDAP conectado ao WebSphere Commerce, e não a um banco de dados relacional. Para obter instruções sobre a configuração do servidor LDAP, consulte [Capítulo 1,](#page-8-0) ["Utilizando o Lightweight Directory Access Protocol com o WebSphere](#page-8-0) [Commerce" na página 3.](#page-8-0) Os detalhes sobre as áreas de trabalho colaborativas e as informações sobre membros da área de trabalho são gerenciados através do sistema WebSphere Commerce. Quaisquer threads de discussão, anúncios ou anexos de arquivos utilizados para colaboração são armazenados no servidor QuickPlace.
- **Nota:** O QuickPlace, Sametime, WebSphere Commerce e LDAP devem ser instalados em máquinas separadas.

## <span id="page-19-0"></span>**Instalando o Atendimento ao Cliente**

O Business Professional Lotus Sametime ativa a colaboração de atendimento ao cliente. Ele fornece suporte de atendimento ao cliente em tempo real através da interface de texto síncrona (mensagem instantânea - IM) utilizando o Lotus Sametime entre o representante de atendimento ao cliente e os clientes ou compradores da loja.

## **Pré-requisitos**

O Lotus Sametime não pode ser instalado na mesma máquina que seu servidor WebSphere Commerce ou seu servidor LDAP. O sistema Sametime deve atender aos seguintes requisitos:

- Requisitos de hardware:
	- É necessário um computador pessoal Pentium II 350 MHz compatível com IBM.
	- Um mínimo de 500 MB de espaço livre em disco.
	- Um mínimo de 256 MB de RAM (Memória de Acesso Aleatório).
	- Uma placa de rede local (LAN) suportada pelo protocolo TCP/IP.
- Requisitos de software:
	- Você deve ter um dos seguintes sistemas operacionais instalados:
		- Windows NT Server Versão 4 com Service Pack 6a ou superior instalado em seu servidor Sametime. Você pode obter o service pack no seguinte endereço na Web:

http://www.microsoft.com

- Windows 2000 Server ou Advanced Server com Service Pack 1 ou posterior instalado. Você pode obter o service pack no seguinte endereço na Web: http://www.microsoft.com

Os seguintes navegadores da Web são suportados pelo Sametime:

- v Microsoft Internet Explorer versão 4 com Service Pack 2 aplicado, versão 5.01 e versão 5.5 com Service Pack 1 aplicado.
- Netscape Navigator versão 4.5.
- Netscape Communicator versão 4.7.

# **Instalando o Lotus Sametime**

O Sametime deve ser instalado como um servidor independente. Para instalar o Sametime, faça o seguinte em seu servidor Sametime:

- 1. Efetue logon no Windows com um ID do usuário com autoridade de administrador.
- 2. Insira o CD do Lotus Sametime na unidade de CD-ROM.
- 3. Altere para o diretório *unidade-CD*:\*locale*\Server e clique em setup.exe. Em que *locale* é seu idioma desejado.
- 4. É aberta uma janela de **Bem-vindo**. Clique em **Avançar** para continuar.
- 5. A janela **Contrato de Licença** é aberta. Reveja os termos do contrato de licença e aceite ou recuse o contrato. Se você aceitar os termos do contrato de licença, o programa de instalação continuará. Se você recusar o contrato de licença, o programa de instalação será encerrado.
- 6. A janela de instalação do **servidor Sametime** é aberta. Clique em **Concluir**.
- <span id="page-20-0"></span>7. A janela **Escolher Caminho de Instalação** é aberta. Esta janela permite que você substitua o caminho de instalação padrão em que o Sametime é instalado. Quando você tiver escolhido seu caminho de instalação, clique em **Avançar** para continuar.
- 8. A janela **Iniciar Cópia de Arquivos** é aberta. Esta janela exibe um resumo das seleções feitas. Clique em **Avançar** para continuar.
- 9. A janela **Instalação Concluída** é aberta. Selecione **Sim, desejo reiniciar meu computador agora** e clique em **Concluir**.
- 10. Quando o computador reiniciar, efetue logon com um ID de usuário do Windows que tenha autoridade de Administrador. Este ID de usuário do Windows deve ser o mesmo ID utilizado ao instalar o Sametime.
- 11. No painel **Instalando o Sametime Server**, selecione **Instalar como um Servidor em uma Comunidade Sametime (apenas na Web)**. Clique em **Avançar** para continuar.
- 12. A janela **Instalar em uma Comunidade Sametime** é aberta. Faça o seguinte:
	- a. Digite o Nome da Instância do WebSphere Commerce como o nome da comunidade do Sametime (recomendado).
	- b. Digite um nome no campo **Primeiro Nome**.
	- c. Você pode deixar o campo **Inicial do Nome do Meio** vazio.
	- d. Digite um nome de usuário no campo **Sobrenome**. O nome que você digitou no campo **Sobrenome** torna-se o nome de login do administrador do servidor Sametime.
	- e. Digite uma senha no campo **Senha**. Sua senha deve conter pelo menos 8 caracteres. Será solicitado que você digite a senha novamente.

Clique em **Avançar** para continuar.

- 13. O painel **Selecionar Tipo de Diretório** é aberto. Selecione **Diretório Domino** e clique em **Avançar** para continuar.
- 14. Quando o processo de instalação é concluído, a janela Instalação Concluída é aberta. Clique em **OK** para continuar.

É aberta uma barra de progresso exibindo o progresso dos serviços do Sametime. Depois que os serviços são iniciados, o Sametime tenta abrir a homepage do Lotus Sametime. Se houver falha na abertura da página, clique em atualizar no navegador da Web.

## **Instalando o Atendimento ao Cliente no Servidor Sametime**

Agora você deve instalar e configurar o componente atendimento ao cliente. Para instalar e configurar o atendimento ao cliente, faça o seguinte:

- 1. Insira o Disco 1 do CD do WebSphere Commerce e vá para o diretório *unidade-CD*:\Sametime.
- 2. Execute setup.exe para instalar o atendimento ao cliente.
- 3. A janela **Escolher Idioma de Instalação** é aberta. Selecione um idioma da lista e clique em **OK**.
- 4. É aberta uma janela de **Bem-vindo**. Clique em **Avançar** para continuar.
- 5. A tela **Contrato de Licença** é aberta. Observe que uma janela DOS pode aparecer rapidamente em sua tela antes de exibir o contrato de licença. Reveja os termos do contrato de licença e aceite ou recuse o contrato. Se você aceitar os termos do contrato de licença, o programa de instalação continuará. Se você recusar o contrato de licença, o programa de instalação será encerrado.
- 6. A janela Escolher Destino é aberta. Esta janela permite que você substitua o caminho de instalação padrão. Aceite o caminho padrão e clique em **Avançar**.

#### **CUIDADO:**

**É altamente recomendado que o caminho padrão não seja substituído. O programa de instalação do atendimento ao cliente foi projetado para copiar o código de applet para localizações específicas no diretório de instalação do Servidor Sametime. A escolha de outro diretório causará erros.**

- 7. A janela **Instalação Concluída** é aberta. Clique em **Concluir** para continuar.
- 8. Na janela **Serviços** pare o serviço **IBM WS AdminServer 4.0**.
- 9. Agora, você deve abrir o Gerenciador de Configuração na máquina do WebSphere Commerce. Para isso, faça o seguinte:
	- a. Assegure que o processo do Gerenciador de Configuração do WebSphere Commerce esteja em execução.
	- b. Inicie o Gerenciador de Configuração.
	- c. Digite o ID do usuário e a senha do Gerenciador de Configuração.
	- d. Expanda o nome do host.
	- e. Expanda **Lista de Instâncias**.
	- f. Expanda o nó da instância (por exemplo, demo).
	- g. Expanda **Propriedades da Instância**.
	- h. Expanda **Colaboração**.
	- i. Clique em **Sametime** e faça o seguinte:
		- 1) Selecione a caixa de opção **Ativar**.
		- 2) Digite o nome de host completo do servidor Sametime no campo **Nome do Host**.
		- 3) Digite a URL de Registro do servidor Sametime no campo **URL de Registro**.
		- 4) Digite a URL base do código do applet no campo **Applet CodeBase URL**. A URL base do código de applet é a localização do código de applet. Assegure que o código do applet esteja instalado na máquina do servidor Sametime.
		- 5) Clique em **Aplicar**. Aparece uma mensagem indicando que o Sametime foi configurado com êxito para o WebSphere Commerce. Clique em **OK** para continuar.
		- 6) Feche o Gerenciador de Configuração do WebSphere Commerce.
		- 7) Na janela **Serviços**, pare o **IBM WS AdminServer 4.0**.

#### **Configurando o Recurso de Auto-registro do Sametime**

Quando o Sametime for instalado na mesma máquina que o servidor Domino, existem etapas adicionais que você deve seguir, para ativar o recurso de auto-registro.

Para ativar o auto-registro, faça o seguinte:

- 1. Você deve definir STCENTER.NSF como sua home page padrão. Para definir STCENTER.NSF como sua home page padrão, você deve fazer o seguinte:
	- a. Lance o cliente Lotus Administration. Você deve efetuar logon utilizando o ID do usuário e senha do administrador do servidor.
	- b. Selecione **Arquivo > Abrir Servidor** e selecione o servidor Domino no qual o Sametime existe.
	- c. Clique na guia **Configuração**.
	- d. Selecione o documento do servidor para o servidor Domino no qual o Sametime existe.
	- e. Selecione a guia **Internet Protocols**.
- f. Selecione a guia **HTTP**.
- g. Na seção de mapeamento, digite STCENTER.NSF no campo **URL Inicial**.
- h. Salve e feche o documento do servidor.
- i. Reinicie seu servidor Domino.
- 2. Defina direitos de acesso do usuário para o diretório Domino. Para definir direitos de acesso do usuário para o diretório Domino, faça o seguinte:
	- a. Lance o cliente Lotus Administration. Você deve efetuar logon utilizando o ID do usuário e senha do administrador do servidor.
	- b. Selecione **Arquivo > Abrir Servidor** e selecione o servidor Domino no qual o Sametime existe.
	- c. Selecione a guia **Arquivos**. No campo **Mostre-me**, selecione **Apenas Banco de Dados**.
	- d. Selecione o documento do servidor para o servidor Domino no qual o Sametime existe.
	- e. Clique com o botão direito no documento do servidor e selecione **Controle de Acesso > Gerenciador**. Inclua o ID **Produtos Sametime**

**Development/Lotus Notes Companion** e atribua os seguintes privilégios de acesso:

Nível de Acesso: Autor

Acesso permitido: Criar Documento, Criar pastas/exibições pessoais, criar LotusScript/agente java, gravar documentos públicos

Funções: [Criador de Grupo],[Modificador de Grupo], [Criador de Usuário],[Modificador de Usuário]

- f. Salve e feche o documento do servidor.
- 3. Ativar o link de auto-registro. Para ativar o link de auto-registro, faça o seguinte:
	- a. Digite a seguinte URL em um navegador da Web:

http://*Sametime\_server*/stcenter.nsf

- b. Clique no link **Administrar o Servidor**.
- c. Efetue login utilizando o ID do usuário e senha do administrador.
- d. Clique no link **Diretório Domino > Domino** e selecione **Permitir que as pessoas se registrem no Diretório Domino**.
- e. Clique em **Atualizar**.
- 4. Você agora deve testar o recurso de auto-registro. Para testar o recurso de auto-registro, faça o seguinte:
	- a. Digite a seguinte URL em um navegador da Web: http://*Sametime\_server*/stcenter.nsf
	- b. Clique no link **Registrar**.
	- c. Selecione o link **Registrar para utilizar o Sametime**.
	- d. Digite suas informações sobre o usuário na página **Registrar para utilizar o Sametime** e clique em **Enviar Pedido**. Uma página de confirmação deve aparecer. Seu usuário está registrado.

Para obter informações sobre como configurar sua loja para utilizar colaboração, consulte ["Onde Localizar mais Informações" na página 23.](#page-28-0)

# <span id="page-23-0"></span>**Instalando Áreas de Trabalho Colaborativas**

Business O recurso áreas de trabalho colaborativas está disponível com o WebSphere Commerce Business Edition. O Lotus QuickPlace é a ferramenta self-service da Web para colaboração em equipe. O QuickPlace permite a criação instantânea de uma área de trabalho central e segura na Web. Estruturada para participação imediata, as equipes podem utilizar o QuickPlace para fazer o seguinte:

- v Coordenar pessoas, tarefas, planos e recursos.
- v Colaborar no compartilhamento de idéias e discussões, na resolução de problemas, na autoria de documentos, na troca de arquivos e no gerenciamento de atividade devida.
- v Comunicar ações e decisões, achados e lições importantes e identificação de publicação capturada em uma base ampla de leitura.

As equipes utilizam o QuickPlace para gerenciamento de projetos, resposta rápida a iniciativas não esperadas e para facilitar processos de negócios distintos que transpõem o corporativo estendido e a cadeia de valores.

# **Pré-requisitos**

#### **Pré-requisitos do QuickPlace**

O Lotus QuickPlace não pode ser instalado na mesma máquina que seu servidor WebSphere Commerce o seu servidor LDAP. O servidor QuickPlace deve atender aos seguintes requisitos:

- Requisitos de hardware:
	- Um mínimo de 150 MB de espaço livre em disco (recomenda-se 200 MB).
	- Um mínimo de 128 MB de Memória de Acesso Aleatório (recomenda-se 256 MB).
	- Uma placa de vídeo que suporte 256 cores.
	- Um monitor capaz de exibir elementos gráficos, com uma profundidade de cor de pelo menos 256 cores.
	- Uma placa de rede local (LAN) suportada pelo protocolo TCP/IP.
- Requisitos de software:
	- Você deve ter um dos seguintes sistemas operacionais instalados:
		- Windows NT Server Versão 4.0 com Service Pack 6a ou superior instalado em seu servidor QuickPlace. Você pode obter o service pack no seguinte endereço na Web:

http://www.microsoft.com

- Windows 2000 Server ou Advanced Server com Service Pack 1 ou posterior instalado. Você pode obter o service pack no seguinte endereço na Web: http://www.microsoft.com
- IBM SecureWay Directory Server 3.2.1 instalado e configurado para o WebSphere Commerce, com LDAP ativado.

Os seguintes navegadores da Web são suportados pelo QuickPlace:

- Microsoft Internet Explorer versão 4 com Service Pack 2 aplicado e a versão 5.
- Netscape versão 4.5, 4.6 e 4.7.
- Lotus Notes versão 4.6 e acima utilizando o Microsoft Internet Explorer integrado versão 4 e acima.
- Microsoft Internet Explorer versão 5 para Macintosh.

– Netscape versão 4.5, 4.6 e 4.7 para Macintosh.

## <span id="page-24-0"></span>**Instalando o Lotus QuickPlace Server**

O QuickPlace deve ser instalado como um servidor independente. Para instalar o QuickPlace, faça o seguinte:

- 1. Insira o CD do QuickPlace na unidade de CD-ROM do servidor QuickPlace.
- 2. Altere para o diretório raiz do CD do QuickPlace e execute setup.exe.
- 3. A janela **Escolher Idioma de Instalação** é aberta. Selecione um idioma da lista e clique em **Avançar**.
- 4. É aberta uma janela de **Bem-vindo**. Clique em **Avançar** para continuar.
- 5. A janela **Escolher Destino** é aberta. Esta janela permite que você substitua o caminho da instalação padrão para alguns dos produtos que estão sendo instalados. Depois de escolher seus caminhos de instalação, clique em **Avançar** para continuar.
- 6. A janela **Contrato de Licença** é aberta. Observe que uma janela DOS pode aparecer rapidamente em sua tela antes de exibir o contrato de licença. Reveja os termos do contrato de licença e aceite ou recuse o contrato. Se você aceitar os termos do contrato de licença, o programa de instalação continuará. Se você recusar o contrato de licença, o programa de instalação será encerrado.
- 7. Na janela **ID de Usuário e Senha**, digite um ID de usuário e senha. Verifique sua senha e clique em **Avançar** para continuar. É aberta uma barra de progresso de instalação.
- 8. A janela **Parabéns** é aberta. Clique em **OK** para concluir a instalação.

Para verificar se sua instalação foi concluída com êxito, faça o seguinte:

v Um navegador aparecerá depois da instalação do QuickPlace. Clique nos links para acessar o servidor QuickPlace.

# **Configurando o QuickPlace**

Para configurar o QuickPlace Server, faça o seguinte:

- 1. Digite a seguinte URL em um navegador: http://*host\_name*/QuickPlace
- 2. Efetue signin utilizando o ID do usuário e senha do administrador.
- 3. Navegue para a página **Definições do Servidor → Segurança**. No campo **Quem pode criar novos QuickPlaces neste servidor?** selecione **Apenas usuários (ou grupos) específicos que forneçam um nome e uma senha**.
- 4. Defina o Diretório do Usuário para Servidor LDAP fazendo o seguinte:
	- a. Clique em **Diretório do Usuário** e em **Alterar Diretório**.
	- b. No campo **Tipo**, selecione **Servidor LDAP**.
	- c. No campo **Nome**, digite o nome do *host\_name* do servidor LDAP.
	- d. No campo **Pesquisar Banco de Dados**, digite organização o=root.
	- e. Nos menus, verifique a caixa marcada com **verificar o uso de credenciais especificadas abaixo ao pesquisar o diretório** e forneça o nome do usuário e a senha para o LDAP, por exemplo, nome do usuário: cn=root, senha: root.
	- f. Selecione **Permitir que gerentes criem novos usuários em cada QuickPlace**.
	- g. Clique em **Avançar** para continuar.
	- h. Feche seu navegador da Web.
- 5. Na janela **Serviços** pare o serviço **Lotus QuickPlace Server**.
- <span id="page-25-0"></span>6. Insira o Disco 1 do CD do WebSphere Commerce e altere para o diretório *unidade-CD*:\QuickPlace.
- 7. Execute setup.exe para instalar o IBM Collaborative Workspaces.
	- a. A janela **Escolher Idioma** aparece. Selecione o idioma desejado.
	- b. É aberta uma janela de **Bem-vindo**. Clique em **Avançar** para continuar.
	- c. A janela **Contrato de Licença** é aberta. Reveja os termos do contrato de licença e aceite ou recuse o contrato. Se você aceitar os termos do contrato de licença, o programa de instalação continuará. Se você recusar o contrato de licença, o programa de instalação será encerrado.
	- d. A janela **Escolher Destino** é aberta. Esta janela permite que você substitua o caminho de instalação padrão em que o QuickPlace é instalado. Quando você tiver escolhido seu caminho de instalação, clique em **Avançar** para continuar. É aberta uma barra de progresso de instalação.
	- e. Aparece uma janela **Instalação Concluída**. Clique em **Concluir**.
	- f. Pare seu servidor LDAP a partir da página SecureWay Directory Server Web Admin. Você pode acessar a página de administração do servidor digitando a seguinte URL em um navegador da Web em sua máquina LDAP:

http://*host\_name*/ldap

8. Copie o arquivo *unidade*:\CollabWorkspace\ldap\etc\V3.modifiedschema do servidor QuickPlace para a

*unidade*:\LDAP\_installation\_directory\etc\V3.modifiedschema no servidor LDAP.

- 9. Inicie novamente o servidor LDAP ou os seguintes serviços:
	- IBM SecureWay Directory Server V3.2
	- DB2-LDAPDB2
- 10. Na janela **Serviços** inicie o **Lotus QuickPlace Server**.

## **Configurando o Servidor QuickPlace para Funcionar com o WebSphere Commerce**

Para configurar o servidor QuickPlace para funcionar com o WebSphere Commerce, faça o seguinte:

- 1. Em sua máquina WebSphere Commerce, inicie o serviço **Servidor do Gerenciador de Configuração do IBM WC**.
- 2. Na máquina do WebSphere Commerce, abra o Gerenciador de Configuração.
- 3. Abra *instance\_name* **→ Propriedades da Instância → Colaboração → Áreas de Trabalho Colaborativas → QuickPlace**.
- 4. Digite o nome de domínio da rede no campo **Domínio**.
- 5. Digite o nome de host completo do servidor QuickPlace no campo **Host**.
- 6. Digite o login do administrador QuickPlace no campo **Login do Administrador**.
- 7. Digite a senha do administrador QuickPlace no campo **Senha do Administrador**.
- 8. Digite o nome do usuário do Administrador de Colaboração no campo **Administrador de Colaboração**.
- 9. Digite a senha do Administrador de Colaboração no campo **Senha do Administrador de Colaboração**.
- 10. Selecione o locale correto do servidor QuickPlace instalado. Por exemplo, pt\_BR.
- 11. Clique em **Aplicar**
- 12. As senhas serão criptografadas automaticamente quando a atualização for concluída com êxito.
- 13. Reinicie o WebSphere Application Server.

# <span id="page-26-0"></span>**Configurações de Opcionais**

Esta seção descreve como fazer o seguinte:

- Criar um modelo para o QuickPlace.
- Definir notificação por email.
- v Configurar o QuickPlace e o Sametime para existirem no mesmo servidor.
- Ativar o QuickPlace para utilizar UTF-8.

# **Criando um Modelo para o QuickPlace**

Para obter informações sobre a criação de modelos personalizados para o Lotus QuickPlace, consulte o manual *Lotus Customizing QuickPlace*. Este documento está disponível no site IBM Redbook na Web no seguinte endereço da Web: http://www.redbooks.ibm.com/

**Nota:** Ao criar um modelo para o QuickPlace, o nome do modelo não pode conter espaços.

## **Instalando a Notificação por E-mail**

Um recurso da Colaboração é a notificação por e-mail. Para instalar a notificação por e-mail, faça o seguinte:

- **Nota:** Ao configurar a notificação por e-mail, tanto o remetente quanto o destinatário devem ter um endereço de e-mail. Isto é, se você estiver com logon de wcsadmin e desejar incluir um usuário com notificação por e-mail, deverá primeiro incluir um endereço de e-mail para o wcsadmin através do Administration Console do WebSphere Commerce. Se o remetente ou o destinatário não tiver um e-mail, a notificação por e-mail não será enviada.
- 1. Efetue logon no Administration Console do WebSphere Commerce como um administrador do site.
- 2. No menu Configuração, selecione **Transportes**.
- 3. Selecione a caixa de opção ao lado de **E-mail** e clique em **Configurar**.
- 4. Digite o nome de seu servidor de e-mail no campo **Host**.
- 5. Assegure que o **Protocolo** seja definido como SMTP e clique em **OK**.
- 6. No menu Configuração, selecione **Tipos de Mensagem**.
- 7. Clique em **Novo**.
- 8. Selecione **CollabEmail** na lista drop down Tipo de Mensagem.
- 9. Defina a Gravidade da Mensagem como: 0 para 0.
- 10. Defina o Transporte para **E-mail**.
- 11. Defina o Formato de Dispositivo como **Formato de Dispositivo Padrão**.
- 12. Clique em **Avançar** e depois em **Concluir**.
- **Nota:** Ao configurar a notificação por e-mail, tanto o remetente quanto o destinatário devem ter um endereço de e-mail. Isto é, se você estiver com logon de wcsadmin e desejar incluir um usuário com notificação por e-mail, deverá primeiro incluir um endereço de e-mail para o wcsadmin através do

Administration Console do WebSphere Commerce. Se o remetente ou o destinatário não tiver um e-mail, a notificação por e-mail não será enviada.

# <span id="page-27-0"></span>**Configurando o QuickPlace e o Sametime para Existirem no Mesmo Servidor**

**Atenção:** Se você estiver instalando o QuickPlace e o Sametime na mesma máquina do servidor Domino, é necessário instalá-los na seguinte ordem:

- 1. Instalar o Sametime.
- 2. Instalar o QuickPlace.

Se você já tiver instalado o QuickPlace antes de instalar o Sametime, será necessário desinstalá-lo, e reinstalá-lo na ordem indicada. Caso queira instalar o QuickPlace na parte superior do Domino, é necessário assegurar que o release da versão do QuickPlace corresponda à versão apropriada do release do Domino. Por exemplo, o QuickPlace 2.08 funciona como uma instalação de sobreposição em cima do Domino 5.08.

Se você não tiver um servidor Domino instalado, faça o seguinte para configurar o QuickPlace e o Sametime para existirem no mesmo servidor:

- 1. Pare o servidor Sametime.
- 2. Abra o navegador em http://*QuickPlace\_server\_name*/names.nsf.
- 3. Efetue logon como administrador do QuickPlace.
- 4. Selecione **Servidor-Servidores** e abra o documento do servidor..
- 5. Selecione **Editar Servidor**.
- 6. Selecione **Portas** e **Portas da Internet**.
- 7. Altere o número da porta TCP/IP para um número de porta que não esteja em uso no momento.
- 8. Clique em **Salvar e Fechar**.
- 9. Inicie novamente o servidor QuickPlace.
- 10. O nome do host do servidor QuickPlace é agora http://*QuickPlace\_server\_name:Port\_number*. Por exemplo, http://MyQuickPlace:1080.
- 11. Em sua máquina WebSphere Commerce, inicie o serviço **Servidor do Gerenciador de Configuração do IBM WC**.
- 12. Expanda *host\_name* **> Lista de Instâncias >** *instance\_name* **> Propriedades da Instância > Colaboração > CollaborativeWorkspaces > QuickPlace**.

## **Configurando o QuickPlace para Utilizar UTF-8**

Para configurar o QuickPlace para utilizar o formato UTF-8, é necessário fazer o seguinte:

- 1. Abra um navegador da Web e digite a seguinte URL: http://*QuickPlace\_server\_hostname*/names.nsf
- 2. Clique em **Servidores Servidores**.
- 3. Dê um clique duplo no documento do servidor.
- 4. Clique em **Editar Servidor**.
- 5. Clique em **Internet Protocols**.
- 6. Clique em **Mecanismo Domino Web**.
- 7. No campo **Utilizar UTF-8 para saída** selecione **Sim**.
- 8. Inicie novamente o servidor QuickPlace.

# <span id="page-28-0"></span>**Onde Localizar mais Informações**

Assim que você tiver instalado e configurado quaisquer componentes de colaboração você deve ativá-los para sua loja. Se você estiver utilizando as lojas de exemplo ToolTech ou NewFashion incluídas com o WebSphere Commerce, consulte o seguinte para obter mais informações:

- v *IBM WebSphere Commerce Manual do Desenvolvedor da Loja*.
- v Ajuda online do WebSphere Commerce, tópico de ajuda ″Criando uma Loja Utilizando um Exemplo.″

Se você estiver desenvolvendo uma loja não baseada em um exemplo, há etapas específicas que devem ser seguidas para ativar a colaboração. Para obter informações sobre como ativar a colaboração para sua loja consulte o seguinte:

v *IBM WebSphere Commerce - Manual do Desenvolvedor da Loja*.

Para obter informações específicas a respeito do Sametime e QuickPlace, consulte a documentação fornecida pela Lotus.

# <span id="page-30-0"></span>**Capítulo 5. Instalando o Segue SilkPreview™ 1.0**

O SilkPerformer da Segue Software possibilita que você assegure a confiabilidade, escalabilidade e desempenho do seu aplicativo de missão crítica. O SilkPerformer simula milhares de usuários interagindo na Web, servidores de aplicativo e banco de dados com um script, cria os modelos mais realistas, simulando diferentes ambientes de negócios para Internet, ERP e sistemas de herança, e fornece um repositório de informações para analisar e relatar resultados facilmente, através do desenvolvimento de aplicativos. Com o SilkPerformer você pode assegurar a escalabilidade e o desempenho do seu sistema e-business, e estar seguro de que você está implementando aplicativos confiáveis, de alta qualidade, em tempo que atende suas especificações. Para obter mais informações sobre o SilkPerformer, consulte o seguinte site da Web:

http://www.segue.com/html/s\_solutions/s\_performer/s\_performer.htm

O SilkPreview da Segue Software, Inc. é um pacote de software gratuito que fornece uma introdução ao teste de carga e escalabilidade. O SilkPreview monitora os tempos de acesso de páginas da Web e fornece uma visão valiosa para o caso de degradação do desempenho do aplicativo.

O teste de carregamento real é muito complexo e cobre muito mais território. O SilkPreview é apenas um exemplo da funcionalidade e da interface com o usuário do SilkPerformer, a ferramenta de teste de carga de alta tecnologia da Segue. Os requisitos do sistema do SilkPreview incluem Windows NT 4.0 com Service Pack 5 ou superior ou Windows 2000 e um serviço de instalação do Windows (redistribuído na mídia do SilkPerformer).

**Nota:** Embora o SilkPreview seja executado apenas no Windows NT ou Windows 2000, é possível utilizá-lo para monitorar os tempos de acesso de todas as página da Web do WebSphere Commerce, independentemente do sistema operacional em que o WebSphere Commerce está sendo executado.

Para instalar o SilkPreview, insira o CD do SilkPreview na unidade de CD-ROM. O assistente de instalação é iniciado.

- 1. Clique em **Avançar**.
- 2. Se você leu o contrato de licença e concordou com seus termos, selecione **Aceito os termos do contrato de licença**.
- 3. Clique em **Avançar** duas vezes.
- 4. Clique em **Instalar** para iniciar a instalação. Aguarde até que o processo de configuração seja concluído.
- 5. Clique em **Concluir**. O aplicativo SilkPreview é iniciado. (Se você tiver um release anterior do Windows NT, reinicie a máquina depois da instalação. O aplicativo SilkPreview é iniciado com o reinício da máquina).

Será solicitado que você digite a chave da licença ou que inicie o SilkPreview imediatamente. Você pode solicitar a chave de licença no seguinte endereço na Web:

http://www.segue.com/websphere

Para obter informações adicionais, consulte as notas de instalação na pasta \data do CD ou no seguinte endereço da Web:

<span id="page-31-0"></span>http://www.segue.com/websphere/s\_silkpreview/s\_silkpreview\_install.htm

Para obter mais informações sobre o SilkPreview e sobre soluções de confiabilidade de e-business, entre em contato com o telefone gratuito da Segue, na América do Norte, 866-449-2495. Usuários internacionais podem contactar a Segue pelo telefone 781-402-5908. No Brasil, entre em contato com o seu Representante de Marketing IBM ou seu Revendedor Autorizado IBM.

<span id="page-32-0"></span>**Parte 2. Apêndices**

# <span id="page-34-0"></span>**Apêndice A. Onde Localizar mais Informações**

Mais informações sobre o sistema do WebSphere Commerce e seus componentes estão disponíveis em uma variedade de fontes, em diferentes formatos. As seções a seguir mostram quais informações estão disponíveis e como acessá-las.

#### **Informações sobre o WebSphere Commerce**

As seguintes são as fontes de informações sobre o WebSphere Commerce:

- v WebSphere Commerce auxílio online
- v Arquivos PDF (portable document format) do WebSphere Commerce
- WebSphere Commerce site da Web

## **Utilizando a Ajuda Online**

As informações online do produto WebSphere Commerce são sua principal fonte de informações para personalizar, administrar e reconfigurar o WebSphere Commerce. Depois de ter instalado o WebSphere Commerce, você pode acessar os tópicos nas informações online, visitando a seguinte URL:

http://*host\_name*/wchelp/

em que *host\_name* é o nome do TCP/IP completo da máquina em que você instalou o WebSphere Commerce.

### **Localização da Documentação para Impressão**

Algumas das informações online também estão disponíveis no sistema em arquivos PDF, que podem ser exibidos e impressos utilizando o Adobe® Acrobat® Reader. Você pode efetuar download do Acrobat Reader gratuitamente a partir do site da Adobe na Web, no seguinte endereço:

http://www.adobe.com

#### **Exibindo o Site do WebSphere Commerce na Web**

As informações do produto WebSphere Commerce estão disponíveis no site do WebSphere Commerce na Web:

http://www.ibm.com/software/webservers/commerce/

Uma cópia deste manual e todas as suas versões atualizadas estão disponíveis como arquivos PDF na seção Biblioteca no site do WebSphere Commerce na Web. Além disso, pode haver documentações novas e atualizadas disponíveis no site da Web.

#### **Informações sobre o IBM HTTP Server**

As informações sobre o IBM HTTP Server estão disponíveis no seguinte endereço na Web:

http://www.ibm.com/software/webservers/httpservers/

Os documentos estão em formato HTML, arquivos PDF ou ambos.

# <span id="page-35-0"></span>**Informações sobre o Payment Manager**

Os documentos do Payment Manager ficam disponíveis depois da instalação do Payment Manager e podem ser acessados na página Tarefas do Payment Manager na Web, que pode ser acessada na página Tarefas do AS/400, no endereço http://host name:2001, em que host name é o nome do host TCP/IP do sistema AS/400. O nome do link no quadro de navegação é **Documentação**.

Informações adicionais sobre o Payment Manager estão disponíveis no link da biblioteca no site do Payment Manager na Web:

http://www.ibm.com/software/webservers/commerce/payment

A documentação a seguir do Payment Manager está disponível:

- v O *IBM WebSphere Payment Manager para Multiplataformas Manual de Instalação*, em formato de arquivo PDF (paymgrinstall.pdf)
- v O *IBM WebSphere Payment Manager Manual do Administrador*, em formato de arquivo PDF (paymgradmin.pdf)
- v O *IBM WebSphere Payment Manager para Multiplataformas Manual e Referência do Programador*, em formato de arquivo PDF (paymgrprog.pdf)
- v O *IBM WebSphere Payment Manager for Multiplatforms for SET Supplement*, em formato de arquivo PDF (paymgrset.pdf)
- v O *IBM WebSphere Payment Manager for Multiplatforms Cassette for VisaNet Supplement*, em formato de arquivo PDF (paymgrvisanet.pdf)
- v O *IBM WebSphere Payment Manager for Multiplatforms for CyberCash Supplement*, em formato de arquivo PDF (paymgrcyber.pdf)
- v O *IBM WebSphere Payment Manager for Multiplatforms for BankServACH Supplement*, em formato de arquivo PDF (paymgrbank.pdf)
- v O arquivo README do Payment Manager, em formato HTML (readme.framework.html)
- O arquivo README do IBM Cassette for SET, em formato HTML (readme.set.html)
- O arquivo README do IBM Cassette for VisaNet, em formato HTML (readme.visanet.html)
- O arquivo README do IBM Cassette for CyberCash, em formato HTML (readme.cybercash.html)
- v O arquivo README do IBM Cassette for BankServACH, em formato HTML (readme.bankservach.html)

A seção *Transações Eletrônicas Seguras* da ajuda online do WebSphere Commerce também contém informações sobre o Payment Manager.

#### **WebSphere Application Server**

Informações sobre o WebSphere Application Server estão disponíveis no site do WebSphere Application Server na Web:

http://www.ibm.com/software/webservers/appserv

#### **Outras Publicações IBM**

Você pode adquirir cópia da maioria das publicações IBM de seu revendedor autorizado ou representante de marketing da IBM.

# <span id="page-36-0"></span>**Apêndice B. Especificações do Programa e Ambiente Operacional Especificado**

Esta versão do WebSphere Commerce suporta o seguinte ambiente operacional:

• OS/400 para iSeries V5R1

O WebSphere Commerce 5.4 inclui os seguintes componentes:

#### **WebSphere Commerce Server**

O WebSphere Commerce Server trata da loja e das funções relativas ao comércio, dentro de sua solução de e-commerce. A funcionalidade é fornecida pelos seguintes componentes:

- v Ferramentas (Store Services, Loader package, Commerce Accelerator, Administration Console)
- v Subsistemas (catálogo, membro, negociação, pedido)
- v Consultor de Produtos
- v Tempo de execução do servidor comum
- v Gerenciamento de sistemas
- Serviços de mensagens
- WebSphere Application Server

#### **Store Services**

O Store Services fornece uma localização central para a criação, personalização e manutenção de determinados recursos operacionais de uma loja.

#### **Loader package**

O Loader package permite o carregamento inicial de informações sobre o produto através de arquivos ASCII e XML, bem como atualizações incrementais de informações completas ou parciais. Os catálogos Online são atualizados utilizando esta ferramenta.

#### **WebSphere Commerce Acelerador**

Assim que sua loja e dados sobre produtos tiverem sido criados, utilize oWebSphere Commerce Accelerator para gerenciar sua loja e facilitar suas estratégias de negócios. O WebSphere Commerce Accelerator fornece um ponto de integração para toda a funcionalidade oferecida pelo WebSphere Commerce para operação de uma loja online, como gerenciamento de lojas e produtos, marketing, pedidos de clientes e atendimento ao cliente.

#### **WebSphere Commerce Administration Console**

O Administration Console permite que o Administrador do Site ou da Loja execute tarefas relativas à configuração do site e da loja, incluindo:

- v Gerenciamento de usuários e de grupos (controle de acesso)
- v Monitoramento de desempenho
- Configuração de mensagens
- Funções do IBM WebSphere Payment Manager
- v Administração de Regras do Brokat Blaze

Os seguintes produtos são empacotados e suportados pelo WebSphere Commerce 5.4:

#### **IBM Payment Manager 3.1.2**

O Payment Manager fornece o processamento de pagamentos em tempo real pela Internet para comerciantes que utilizam uma variedade de métodos, incluindo o SET (Secure Electronic Transaction) e o Merchant Originated Payment.

#### **WebSphere Application Server 4.0**

O WebSphere Application Server é um ambiente de aplicativos baseado em Java para criar, implementar e gerenciar aplicativos Web na Internet e na Intranet.

#### **IBM WebSphere Commerce Analyzer 5.4**

O IBM WebSphere Commerce Analyzer é um recurso novo, opcionalmente instalado do WebSphere Commerce. Uma edição de entrada específica para o WebSphere Commerce do IBM WebSphere Commerce Analyzer fornece relatórios para realização de perfis de clientes e monitoração do desempenho de campanhas. Os relatórios não podem ser personalizados. Observe que você não pode instalar o IBM WebSphere Commerce Analyzer sem o Brio Broadcast Server.

#### **Brio Broadcast Server**

O Brio Broadcast Server é um servidor de processamento em lote que automatiza o processamento de consultas e a distribuição de relatórios. Embora o Brio Broadcast Server possa entregar grandes quantidades de dados para muitas pessoas, os meios de segurança são criados no produto para permitir que os administradores mantenham um rigoroso controle de acesso ao banco de dados e da distribuição de documentos.

#### **Segue SilkPreview 1.0**

O Segue SilkPreview fornece um repositório de informações para analisar e relatar resultados durante todo o desenvolvimento do aplicativo.

# **WebSphere Commerce 5.4 Recommendation Engine turbinado por LikeMinds**

O Macromedia LikeMinds fornece recomendações de produtos e promoções programadas para cada visitante individual da Web. Ele é um servidor de personalização baseado em filtragem colaborativa e análise global de mercado.

# <span id="page-38-0"></span>**Avisos**

Estas informações foram desenvolvidas para produtos e serviços oferecidos nos Estados Unidos.

É possível que a IBM não ofereça os produtos, serviços ou recursos discutidos nesta publicação em outros países. Consulte um representante IBM local para obter informações sobre os produtos e serviços disponíveis atualmente em sua área. Qualquer referência a produtos, programas ou serviços IBM não significa que apenas os produtos, programas ou serviços IBM possam ser utilizados. Qualquer produto, programa ou serviço funcionalmente equivalente, que não infrinja nenhum direito de propriedade intelectual da IBM ou outros direitos legalmente protegidos, poderá ser utilizado em substituição a este produto, programa ou serviço. Entretanto, a avaliação e verificação da operação de qualquer produto, programa ou serviço não-IBM são de responsabilidade do Cliente.

Referências nesta publicação a um programa licenciado da IBM não significam que apenas o programa licenciado da IBM possa ser utilizado. Qualquer produto, programa ou serviço funcionalmente equivalente, que não infrinja nenhum direito de propriedade intelectual da IBM ou outros direitos legalmente protegidos, pode ser utilizado em substituição a este produto, programa ou serviço. A avaliação e verificação da operação em conjunto com outros produtos, exceto aqueles expressamente designados pela IBM, são de inteira responsabilidade do Cliente.

A IBM pode ter patentes ou solicitações de patentes pendentes relativas a assuntos tratados nesta publicação. O fornecimento desta publicação não garante ao Cliente nenhum direito sobre tais patentes. Pedidos de licença devem ser enviados, por escrito, para:

Gerência de Relações Comerciais e Industriais da IBM Brasil Avenida Pasteur, 138/146 Botafogo Rio de Janeiro - RJ CEP: 22290-240

Para pedidos de licença relacionados a informações de byte-duplo (DBCS), entre em contato com o Departamento de Propriedade Intelectual da IBM em seu país ou envie pedidos de licença, por escrito, para:

IBM World Trade Asia Corporation Licensing 2-31 Roppongi 3-chome, Minato-ku Tokyo 106, Japan

O parágrafo a seguir não se aplica a nenhum país em que tais disposições não estejam de acordo com a legislação local:

A INTERNATIONAL BUSINESS MACHINES CORPORATION FORNECE ESTA PUBLICAÇÃO ″NO ESTADO EM QUE SE ENCONTRA″, SEM GARANTIA DE NENHUM TIPO, SEJA EXPRESSA OU IMPLÍCITA, INCLUINDO, MAS NÃO SE LIMITANDO ÀS GARANTIAS IMPLÍCITAS DE NÃO-VIOLAÇÃO, MERCADO OU ADEQUAÇÃO A UM DETERMINADO PROPÓSITO. Alguns países não

permitem a exclusão de garantias expressas ou implícitas em certas transações; portanto, esta disposição pode não se aplicar ao Cliente.

Estas informações podem conter imprecisões técnicas ou erros tipográficos. Periodicamente, são feitas alterações nas informações aqui contidas; tais alterações serão incorporadas em futuras edições desta publicação. A IBM pode, a qualquer momento, aperfeiçoar e/ou alterar os produtos e/ou programas descritos nesta publicação, sem aviso prévio.

Referências nestas informações a sites não-IBM na Web são fornecidas apenas por conveniência e não representam de forma alguma um endosso a estes sites na Web. Os materiais contidos nestes sites da Web não fazem parte dos materiais deste produto IBM, e a utilização desses sites da Web é de inteira responsabilidade do Cliente.

A IBM pode utilizar ou distribuir as informações fornecidas da forma que julgar apropriada sem incorrer em qualquer obrigação para com o Cliente.

Licenciados deste programa que desejam obter informações sobre este assunto com o objetivo de permitir: (i) a troca de informações entre programas criados independentemente e outros programas (incluindo este) e (ii) a utilização mútua das informações trocadas, devem entrar em contato com:

Gerência de Relações Comerciais e Industriais da IBM Brasil Av. Pasteur, 138/146 Botafogo Rio de Janeiro, RJ CEP: 22290-240

Tais informações podem estar disponíveis, sujeitas a termos e condições apropriadas, incluindo em alguns casos o pagamento de uma taxa.

O programa licenciado descrito neste documento e todo o material licenciado disponível são fornecidos pela IBM sob os termos do Contrato com o Cliente IBM, do Contrato de Licença do Programa Internacional IBM ou de qualquer outro contrato equivalente.

Todos os dados de desempenho aqui contidos foram determinados em um ambiente controlado. Portanto, os resultados obtidos em outros ambientes operacionais podem variar significativamente. Algumas medidas podem ter sido tomadas em sistemas de nível de desenvolvimento e não há garantia de que estas medidas serão iguais em sistemas geralmente disponíveis. Além disso, algumas medidas podem ter sido estimadas através de extrapolação. Os resultados reais podem variar. Os usuários deste documento devem verificar os dados aplicáveis para seu ambiente específico.

As informações relativas a produtos não-IBM foram obtidas junto aos fornecedores dos respectivos produtos, de seus anúncios publicados ou de outras fontes disponíveis publicamente. A IBM não testou estes produtos e não pode confirmar a precisão de seu desempenho, compatibilidade nem qualquer outra reivindicação relacionada a produtos não-IBM. Dúvidas sobre os recursos de produtos não-IBM devem ser encaminhadas diretamente a seus fornecedores.

Todas as declarações relacionadas aos objetivos e intenções futuras da IBM estão sujeitas a alterações ou cancelamento sem aviso prévio e representam apenas metas e objetivos.

<span id="page-40-0"></span>Estas informações foram projetadas apenas com o propósito de planejamento. As informações aqui contidas estão sujeitas a alterações antes que os produtos descritos estejam disponíveis.

Estas informações contém exemplos de dados e relatórios utilizados nas operações diárias de negócios. Para ilustrá-los ao máximo possível, os exemplos incluem nomes de indivíduos, empresas, marcas e produtos. Todos estes nomes são fictícios e qualquer semelhança aos nomes e endereços utilizados por uma empresa de negócios real é mera coincidência.

Imagens, marcas e nomes comerciais de cartão de crédito fornecidos neste produto devem ser utilizados apenas por comerciantes autorizados pelo proprietário do cartão de crédito para que o pagamento seja aceito através desse cartão.

#### **Marcas**

Os termos a seguir são marcas ou marcas registradas da International Business Machines Corporation nos Estados Unidos e/ou em outros países:

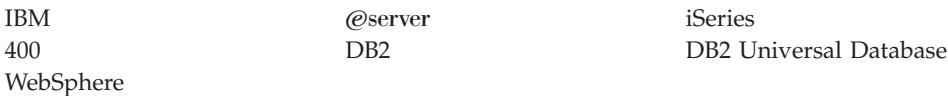

Adobe e Adobe Acrobat são marcas da Adobe Systems Incorporated.

Blaze Advisor é uma marca da Blaze Software, Incorporated.

Notes e Lotus são marcas ou marcas registradas da Lotus Development Corporation nos Estados Unidos e/ou em outros países.

Microsoft, IIS, Windows, Windows NT e o logotipo do Windows são marcas ou marcas registradas da Microsoft Corporation nos Estados Unidos e/ou em outros países.

Netscape é uma marca registrada da Netscape Communications Corporation nos Estados Unidos e em outros países.

Pentium é uma marca da Intel Corporation nos Estados Unidos e/ou em outros países.

SET e o logotipo SET são marcas de propriedade da SET Secure Electronic Transaction LLC.

JDK, JDBC, Java, HotJava e todas as marcas e logotipos baseados em Java são marcas ou marcas registradas da Sun Microsystems, Inc.

VeriSign e o logotipo do VeriSign são marcas e marcas de serviço ou marcas registradas e marcas de serviço da VeriSign, Inc.

UNIX é uma marca registrada da The Open Group nos Estados Unidos e em outros países.

Outros nomes de empresas, produtos e serviços podem ser marcas ou marcas de serviço de terceiros.

# <span id="page-42-0"></span>**Índice Remissivo**

# **A**

[ambiente operacional especificado 31](#page-36-0)

# **B**

[Brio Broadcast Server, instalação 9](#page-14-0)

# **C**

[colaboração 14](#page-19-0)[, 18](#page-23-0) configuração [compartilhamento de diretórios entre](#page-15-0) [o WebSphere Commerce Analyzer e](#page-15-0) [o WebSphere Commerce 10](#page-15-0) [LikeMinds Personalization Server 7](#page-12-0) [Segue SilkPreview 25](#page-30-0)

# **D**

[diretório de instalação, WebSphere](#page-15-0) [Commerce 10](#page-15-0) [diretório raiz de documentos 10](#page-15-0) [diretório raiz relativo 10](#page-15-0)

# **E**

[especificações do programa 31](#page-36-0)

# **F**

[filtragem colaborativa 7](#page-12-0)

# **I**

IBM HTTP Server [home page 29](#page-34-0) informações [documentação para impressão 29](#page-34-0) [home page do IBM HTTP Server 29](#page-34-0) [home page do Payment Manager 30](#page-35-0) [home page do WebSphere Application](#page-35-0) [Server 30](#page-35-0) [home page do WebSphere](#page-34-0) [Commerce 29](#page-34-0) [LikeMinds Personalization Server 7](#page-12-0) [Macromedia 7](#page-12-0) [SilkPreview e Segue 26](#page-31-0) [utilizando a ajuda online do](#page-34-0) [WebSphere Commerce 29](#page-34-0) [WebSphere Commerce 29](#page-34-0) [informações de marketing, geração para](#page-14-0) [WebSphere Commerce 9](#page-14-0) [informações impressas 29](#page-34-0) instalação [Brio Broadcast Server 9](#page-14-0) [Macromedia LikeMinds](#page-12-0) [Personalization Server 7](#page-12-0) [Segue SilkPreview 25](#page-30-0)

instalação *(continuação)* [WebSphere Commerce Analyzer 9](#page-14-0)

# **L**

LDAP (Lightweight Directory Access Protocol) [instalando servidores de diretório](#page-8-0) [suportados 3](#page-8-0) [SecureWay Directory Server 3](#page-8-0) [LikeMinds Personalization Server 7](#page-12-0)

## **M**

[Macromedia LikeMinds Personalization](#page-12-0) [Server 7](#page-12-0)

# **P**

Payment Manager [home page 30](#page-35-0) [perfil, padrões de compra do produto 7](#page-12-0) [personalização 7](#page-12-0) pré-instalação [requisitos para o SilkPreview 25](#page-30-0)

# **Q**

[QuickPlace 18](#page-23-0)

# **R**

[relatórios de negócios, geração para](#page-14-0) [WebSphere Commerce 9](#page-14-0) requisitos [para SilkPreview 25](#page-30-0)

# **S**

[Sametime 14](#page-19-0) [SecureWay Directory Server 3](#page-8-0) [servidores de diretório, LDAP 3](#page-8-0) [SilkPreview, instalação 25](#page-30-0)

# **T**

tarefas administrativas [compartilhamento de diretórios entre](#page-15-0) [o WebSphere Commerce Analyzer e](#page-15-0) [o WebSphere Commerce 10](#page-15-0) [teste de carregamento 25](#page-30-0) [teste de escalabilidade 25](#page-30-0)

# **W**

WebSphere Application Server [home page 30](#page-35-0)

WebSphere Commerce [diretório de instalação 10](#page-15-0) [diretório raiz de documentos 10](#page-15-0) [diretório raiz relativo 10](#page-15-0) [especificações do programa e](#page-36-0) [ambiente operacional](#page-36-0) [especificado 31](#page-36-0) [fontes de informações 29](#page-34-0) [geração de relatórios de negócios 9](#page-14-0) [home page 29](#page-34-0) [localizando a documentação para](#page-34-0) [impressão 29](#page-34-0) [SecureWay Directory Server 3](#page-8-0) [servidores de diretório LDAP 3](#page-8-0) [utilizando a ajuda online 29](#page-34-0) WebSphere Commerce Analyzer [instalando 9](#page-14-0)

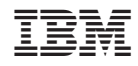

Impresso em Brazil